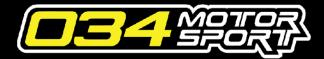

#### Last Updated 5-8-2023

# What is the 034Motorsport Dynamic+ Portal?

The 034Motorsport Dynamic+ Portal allows 034Motorsport Performance Software customers to install their performance software on their ECU / TCU without visiting a 034Motorsport Performance Facility or 034Motorsport Dealer. In addition, the 034Motorsport Dynamic+ Portal allows 034Motorsport Performance Software customers to receive and install software updates and revisions, flash back to stock, or upgrade to the next stage of performance software for their vehicle

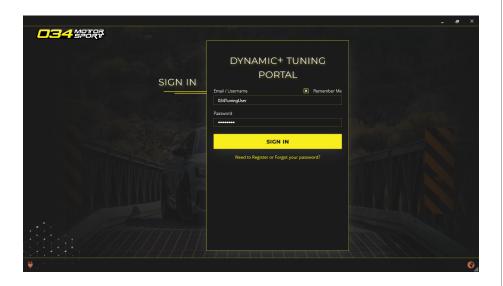

## **Spiciness Rating**

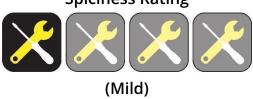

The 034Motorsport Dynamic+ Portal is designed to be easy to use and features intuitive prompts and steps. Please read the entirety of this guide before using the software!

### **Dynamic+ Tuning Kit Includes:**

- 034Motorsport OBD-II Adapter
- USB-A to USB-B Cable
- User Credentials

### **Requirements for Flashing:**

- Computer running Windows 10 or higher
- Dynamic+ Tuning Kit
- Secure & Very Stable High-Speed Wireless Internet Connection
- Quality Battery Charger (CTEK or Similar, ~15-20 Amps)
- Available Electrical Outlets

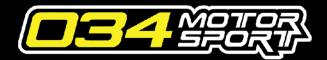

#### **Before You Begin**

Please read the *entire* guide before attempting to flash ECUs and/or TCUs. While we strive to make the process as intuitive as possible, it is important to understand the entire flashing procedure before getting started.

#### Contents

- 1. Installing the Software
- 2. Preparing for Flashing
- 3. Performing the Initial Flash
- 4. Box Code Collection & File Requests

# **Getting Started**

- Ensure you have all cables and tools required for installing Dynamic+ Performance Software.
- Park the vehicle in a secure area where it can be connected to a battery charger and to a laptop with a stable high-speed internet connection.

### **Installing the Software**

- 1. **Important:** Disable any third-party antivirus or firewall programs while installing or using the 034Motorsport Dynamic+ Portal.
- 2. Follow the link provided in your 034Motorsport Dynamic+ Portal Credentials email to download the 034Motorsport Dynamic+ Portal Setup.
- 3. Run/Double Click the Setup application
- 4. Once the installation is complete connect the 034Motorsport OBD-II Adapter to your laptop with the supplied USB-A to USB-B Cable.
- 5. Run the 034Motorsport Dynamic+ Portal to ensure that the installation was successful, and that the 034Motorsport OBD-II Adapter is recognized by the software.

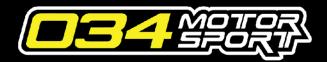

## **Preparing for Flashing**

- Important: Park the vehicle in an area (preferably a covered garage) with easy access to a Secure Wired (or very stable WiFi) High-Speed Internet Connection and Electrical Outlets.
- 2. **Important:** Disable any aftermarket components that communicate on the vehicle's OBD bus such as electronic gauges, remote starters, etc. Please email support if you are unsure about a specific component that you have installed.
- 3. Turn off any accessories that draw power from the battery. (ie: Headlights, Auto Headlights, Stereo, Climate Control)
- 4. Turn the Key/Ignition to Off.
- 5. Connect a trickle charger to an available outlet and the vehicle's battery.

#### Performing the Initial Flash

- 1. **Important:** Disable any third-party antivirus or firewall programs while using the 034Motorsport Dynamic+ Portal.
- 2. Connect the laptop to a power supply and stable internet connection.
- 3. With the 034Motorsport OBD-II Adapter connected to the laptop, connect the 034Motorsport OBD-II Adapter to the vehicle's OBD-II port.
- 4. Turn the Key/Ignition to On. Do not start the engine (Engine Off!)
- 5. Run the 034Motorsport Dynamic+ Portal on your laptop.
- 6. Enter the Email or Username you received from 034Motorsport, and click the "Need to Register or Forgot your Password" link.
- 7. An email with further instructions on how to complete registration will be sent to the address on the account. Follow the link in the email to set your new password and other required information. Once completed, you will be able to login to the 034Motorsport Dynamic+ Portal with your email or username and your newly created password.

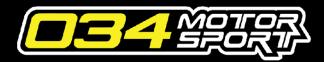

8. From the Home screen, click the **CLICK HERE TO BEGIN** button to connect the Dynamic+ Tuning Portal to the vehicle.

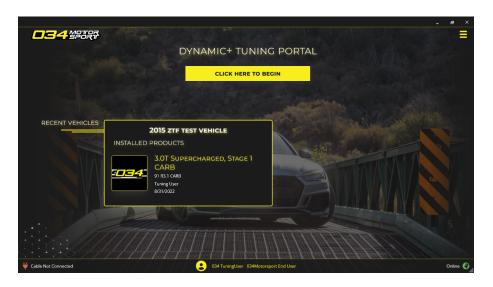

# Performing the Initial Flash (Continued)

9. The **GET CONNECTED** screen will appear. Follow the instructions on this screen and click **I'M READY** to proceed.

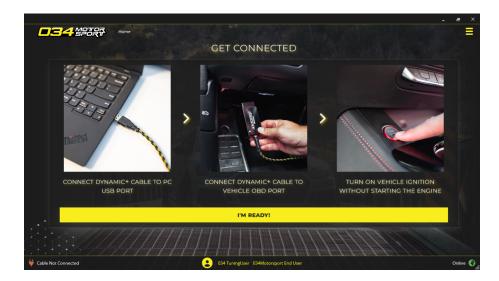

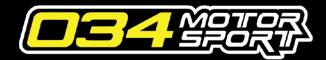

10. The Dynamic+ Tuning Portal will then find the vehicle's controllers (Engine, Transmission, AWD). This process may take a few moments. Click on the controller that you wish to flash to continue.

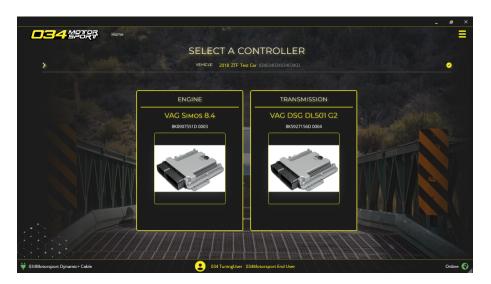

**Note:** During the connection step, your 034Motorsport Dynamic+ Cable may be updated with the most recent firmware. This process should execute automatically, but in the event of failure, disconnect the cable from the OBD port and USB port, then reconnect both and try again.

11. On the next screen, select the desired calibration from the list. Be sure to scroll down the screen to view all of the available calibrations. A lock icon will display on calibrations that you do not have credits to flash.

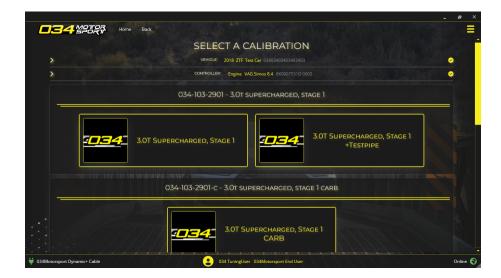

**Important:** Do not flash software that the vehicle does not meet the specific hardware requirements for. Do not run a lower octane fuel than what is required for the file selected.

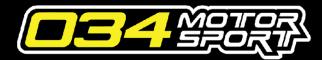

12. After choosing your calibration, select the variant (fuel type and optional features) you wish to flash. Be sure to scroll down the screen to view all available options.

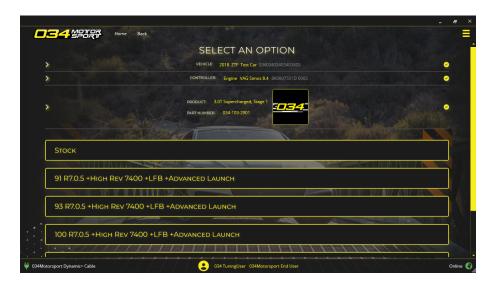

**Important:** Do not flash software that the vehicle does not meet the specific hardware requirements for. Do not run a lower octane fuel than what is required for the file selected.

# Performing the Initial Flash (Continued)

13. Finally, review your selection, verify that the correct calibration and octane are selected and enter the Owner's information. Click **FLASH IT!** to start the flashing process.

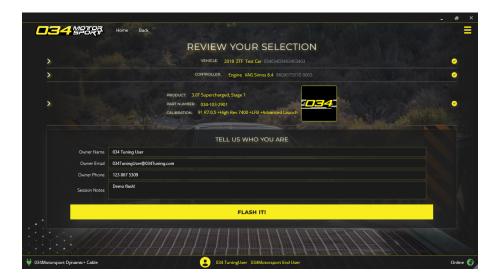

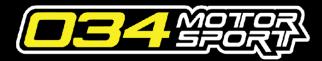

14. Follow the prompts on the following screen, noting the necessary key/ignition cycles. Do Not Start Vehicle, Turn Key Off, or Disconnect Cable During the Flashing Process!

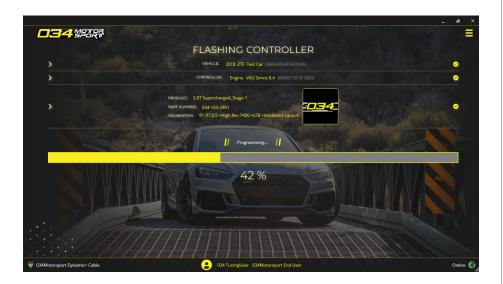

15. **Please Note:** During the flashing process, you will encounter multiple warnings/lights on the dash from various systems. This is completely normal and will be resolved at the end of the flash.

# Performing the Initial Flash (Continued)

16. Once flashing is complete, follow any key/ignition cycle prompts. If there were no errors during the flashing process, you will see FLASHING COMPLETED SUCCESSFULLY. You may now close the software and start the vehicle.

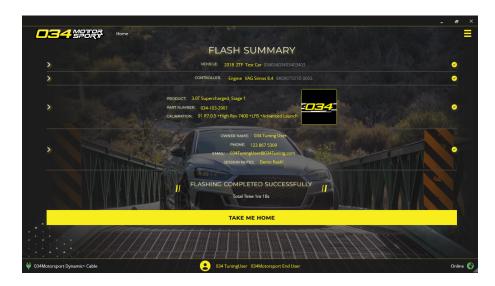

- 17. Disconnect the 034Motorsport OBD-II Adapter.
- 18. Disconnect the Trickle Charger.

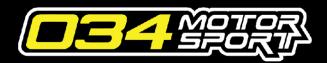

- 19. The 034Motorsport Dynamic+ Portal will clear any faults after the flash process. Should any fault codes or DTCs remain after the flashing process, they can be cleared with a VCDS cable or by driving the car for a few minutes after the initial flash.
- 20. If you encounter any issues during the flashing process, please email <a href="mailto:tuning@034motorsport.com">tuning@034motorsport.com</a>
- 21. If you are flashing Dynamic+ Performance Software for the first time, there should be an immediately noticeable performance improvement over the factory calibration. Please keep in mind that there is a "learning" period for the tune, as the ECU will adapt slightly to the car and driving conditions.

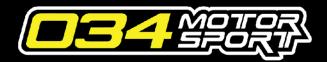

# Flashing Q&A

**Q:** I Identified my ECU/TCU and the only file I see says "OEM Update", what is that?

**A:** At times the OEM's will release new software for given control units. Depending on the application we may require that you update to the 'current' release of software before programming the performance calibrations. You will need to flash the OEM update first, then start the flash process again to select your performance file.

**Q:** Should I flash my car for the very first time right before I have to leave for work?

**A:** No, wait until you have some stress free time to familiarize yourself with the process and the time involved.

# Flashing Q&A (continued)

**Q:** Is a McDonalds parking lot with free wi-fi a good place to flash my car?

**A:** No, do it at home or somewhere with good wifi/internet, and the required resources (battery charger, a place to sleep, etc) should something go awry.

**Q:** I flashed my car and now "XXX" is happening, should I spam every social media outlet to get a cloud sourced opinion?

**A:** Sure, but you'll get a much faster and more helpful response by emailing <a href="mailto:tuning@034motorsport.com">tuning@034motorsport.com</a> first.

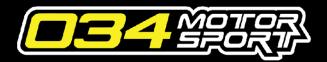

# Flashing Q&A (continued)

**Q:** I have access to 94 octane, is it safe to use that with a 93 octane map?

**A:** Yes, you can run gasoline with octane ratings that meet or exceed the calibration you have flashed (be aware some race fuel is leaded, stay away from that unless you know what you are doing).

**Q:** I identified my ECU/TCU and then the Dynamic+ Portal said "No products are available for this controller", why?

**A:** This indicates that either we have not yet loaded that exact software to the server, or we simply need to change some setting on your account so you can access it. Email <a href="mailto:tuning@034motorsport.com">tuning@034motorsport.com</a> and we will address it ASAP. In some rare instances we may need to perform an 'extraction' and read the calibration from your vehicle, you will be contacted with the information on what that entails if that is the case.

# Flashing Q&A (continued)

**Q:** I already have some other tune on my car (or I don't know if I have another tune on my car), what should I do?

**A:** To ensure the smoothest process, flash the calibrations variant listed as "Stock" first. Then start the flashing process again to select your performance file. This will ensure that we are starting from a good known/OEM state.